## Recording an EVV Service Delivery (Mobile Site)

After you have viewed the "How to Use the APD iConnect EVV Mobile Site and Deliver a Service" recorded webinar, follow these steps to create a service delivery.

- 1. Make sure your device (laptop, tablet, mobile phone, etc.) has internet access (i.e. cellular data or Wi-Fi).
- 2. Make sure location services / GPS is enabled on your device
- 3. Using your device browser (Chrome, Foxfire, Safari), login in to the APD iConnect Training EVV mobile site. You can copy and paste to your browser. https://ltssbhtr1.mediware.com/flapd-training-evv/ui/

Your username is: EVV\_Worker Your password is: Password1

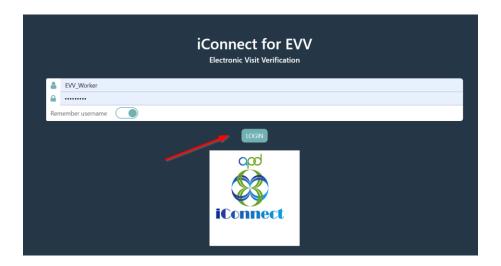

4. Navigate to and click Sync Data in the menu bar.

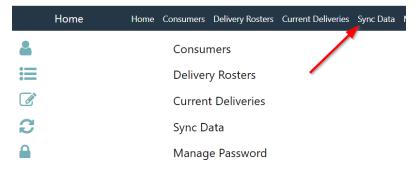

- 5. Then navigate to Consumers and select "Consumers Assigned to Me."
- 6. Select a consumer.
- 7. Click Create New Delivery to display the service delivery screen

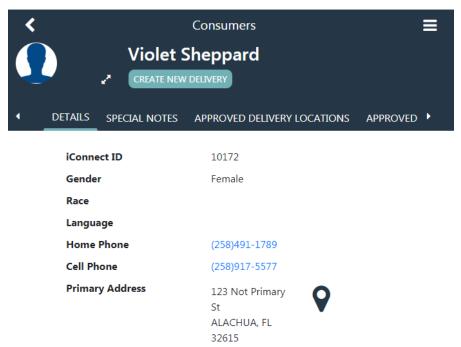

8. Select a consumer to display the service delivery screen. The consumer's iConnect ID and the start date will auto-populate and cannot be edited.

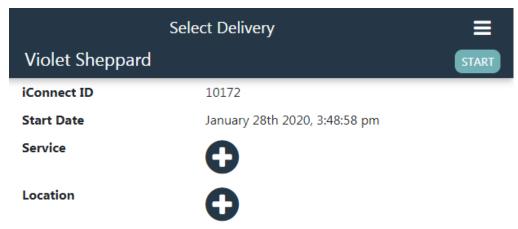

9. Select a service by clicking the + icon. Only the consumer's approved services will be shown.

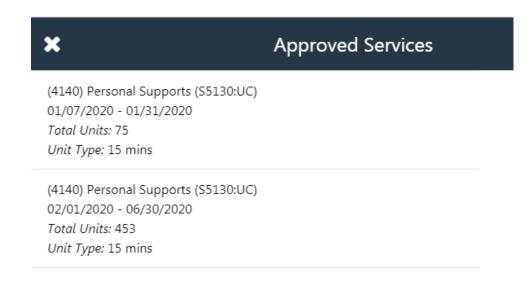

10. Select the location by clicking the + icon. Only a consumer's approved locations will be shown.

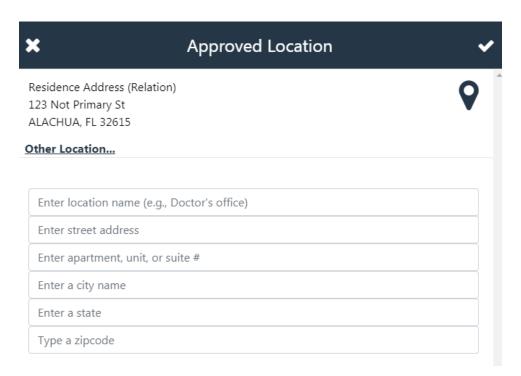

11. Click Start

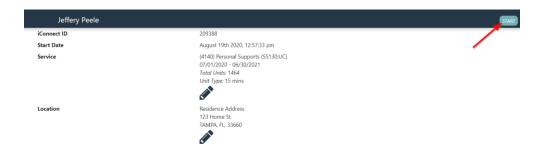

12. You will receive a message that you are more than the allowable distance from the approved location. This is because this is a training consumer. Click "Yes" on the message window.

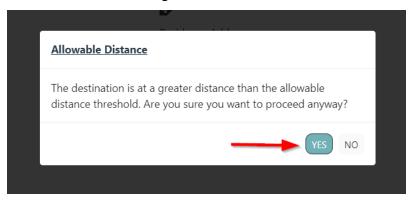

13. Select "Home" as the Place of Service

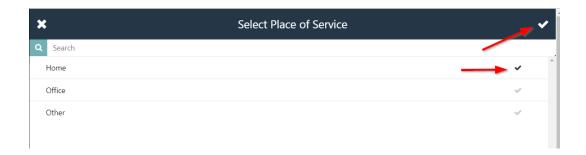

14. Click on the "+" next to Note. In the Note window, type your name and the email that you registered for the webinar with. This is how your completion of the service delivery for training purposes is tracked.

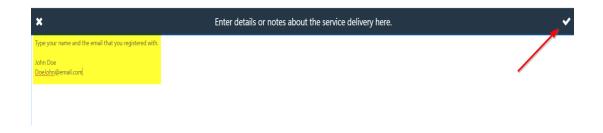

15. Select "Service Log" as the Contact Type for this service.

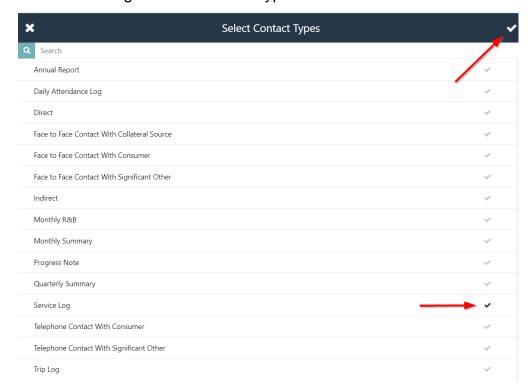

## 16. Click End Delivery

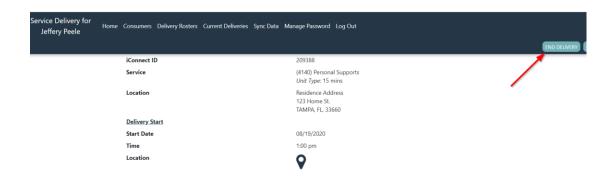

## 17. Click Upload Delivery

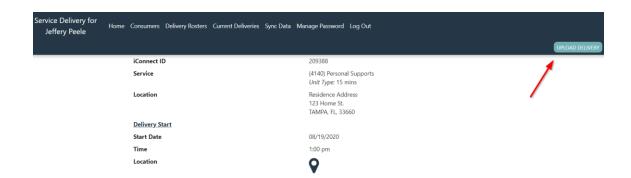

18. You should receive the delivery uploaded message. You have completed the post-test and can log out of the APD iConnect Training EVV mobile site.

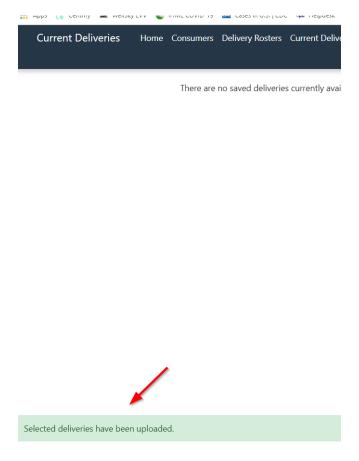